**Программный комплекс «Квазар»**

# **Модуль «Шаблоны расписания»**

**Руководство пользователя**

**2024**

## Оглавление

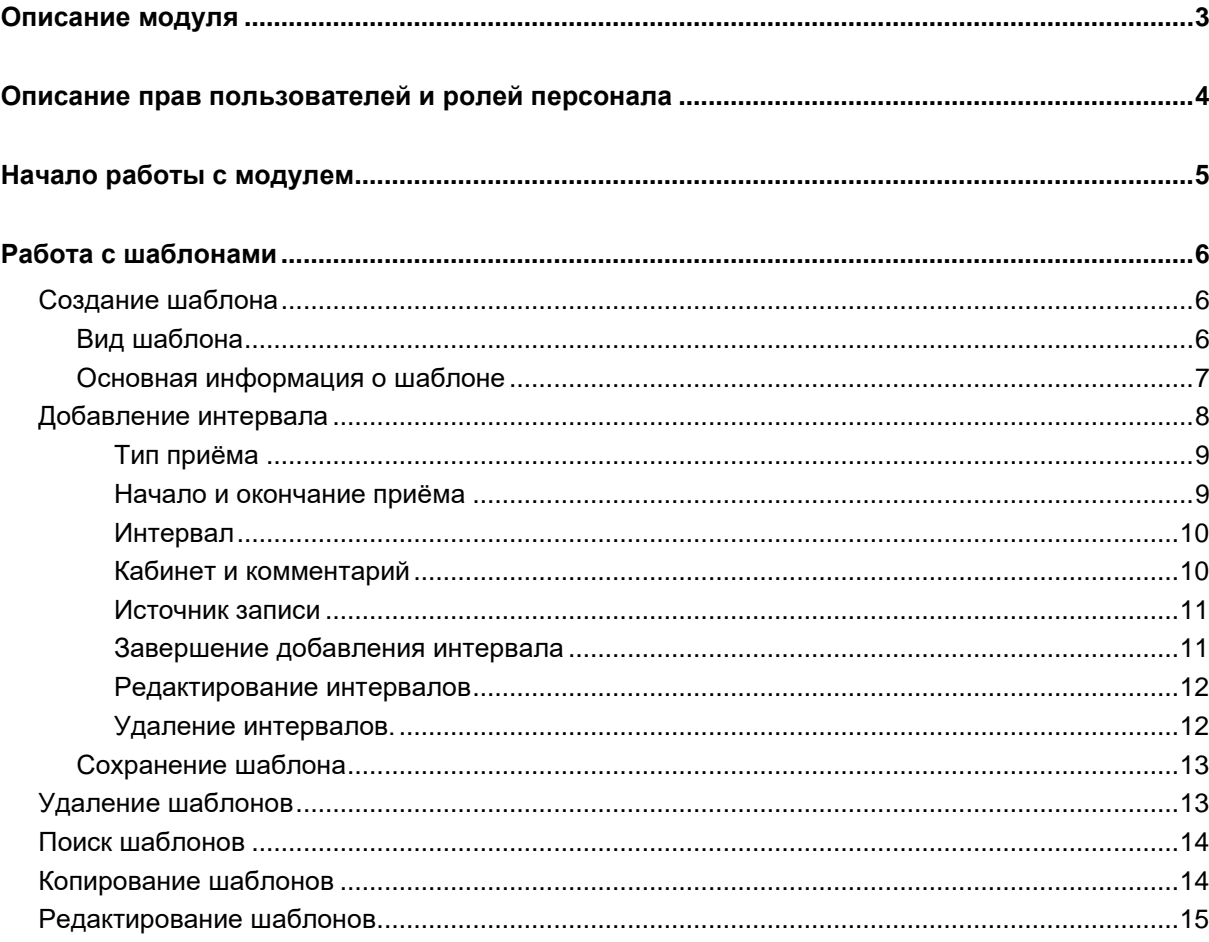

## <span id="page-2-0"></span>**Описание модуля**

Модуль «Шаблоны расписания» предназначен для упрощения и автоматизации работы с модулем «Расписание» посредством создания шаблонов структуры временных интервалов приёма врачей и проведения процедур и последующим их использованием при создании расписания.

# <span id="page-3-0"></span>**Описание прав пользователей и ролей персонала**

Для доступа к модулю «Расписание» требуется право «Старший регистратор».

Роли для данного модуля не требуются.

# <span id="page-4-0"></span>**Начало работы с модулем**

Зайдите в модуль "Шаблоны расписания"

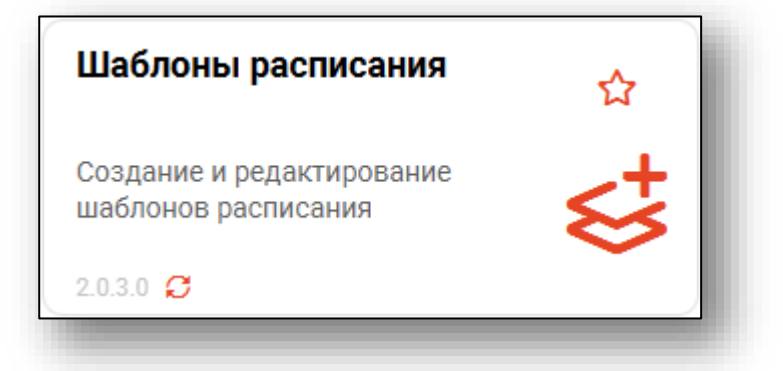

Откроется окно модуля.

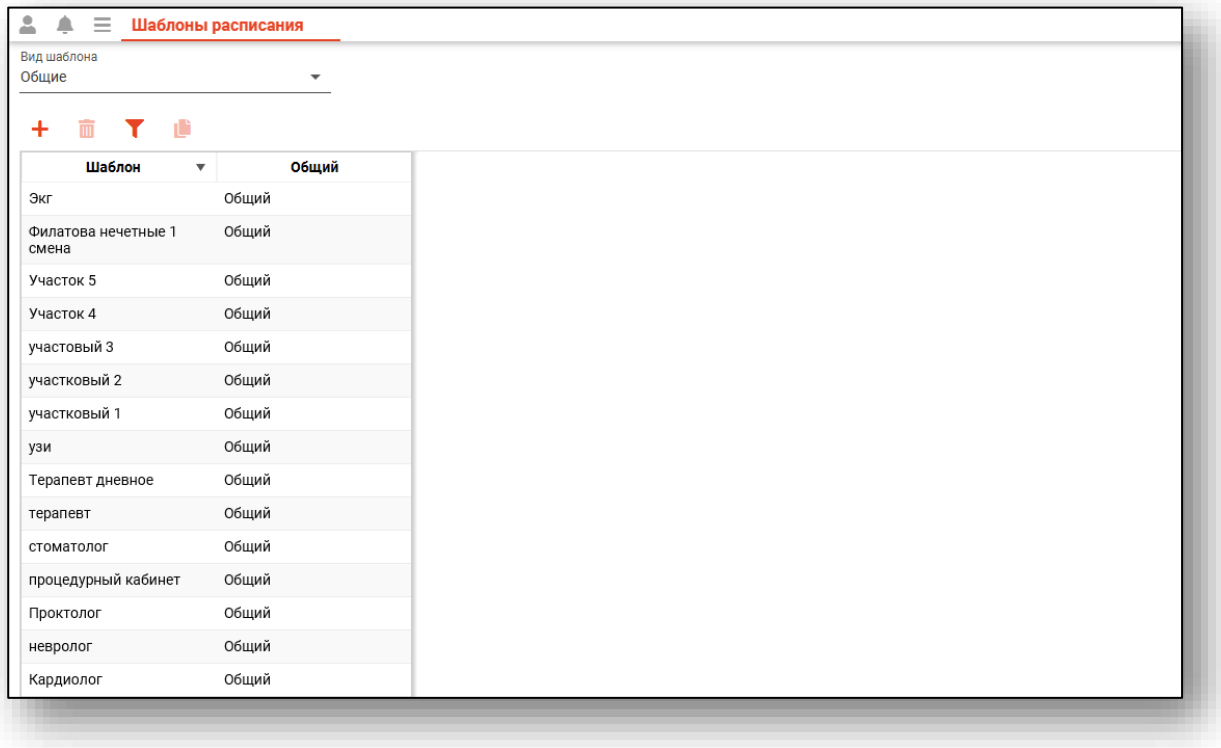

## <span id="page-5-0"></span>**Работа с шаблонами**

#### <span id="page-5-1"></span>**Создание шаблона**

Для создания нового шаблона расписания сперва необходимо выбрать необходимый вид шаблона, после чего нажать кнопку «Создать шаблон».

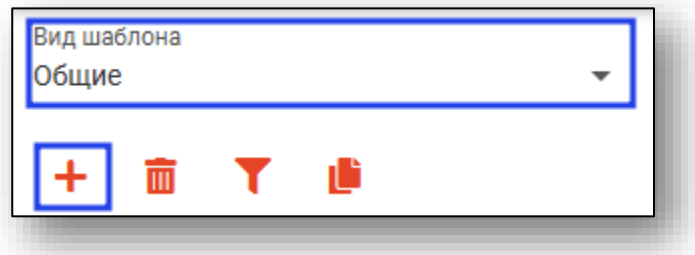

В правой части окна появится форма создания и редактирования шаблона.

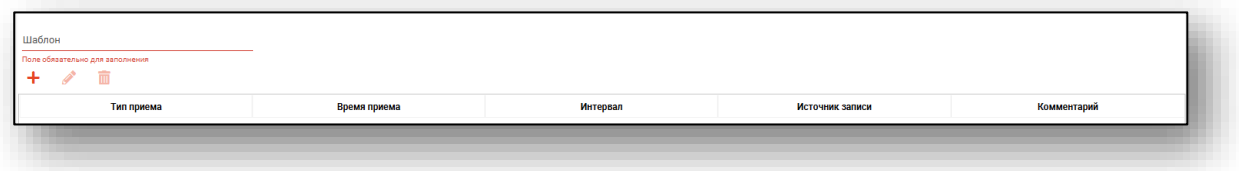

#### **Вид шаблона**

<span id="page-5-2"></span>От вида шаблона зависит, в создании какого расписания он будет использован:

«Общий» – шаблон возможно использовать при создании любого расписания;

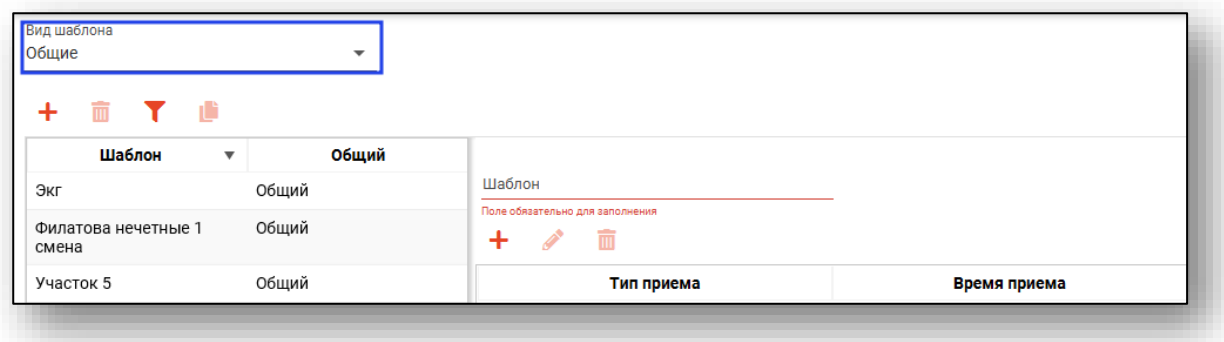

«Запись на приём к врачу» – данный шаблон потребует выбора врача, и может быть использован только при создании расписания на этого врача;

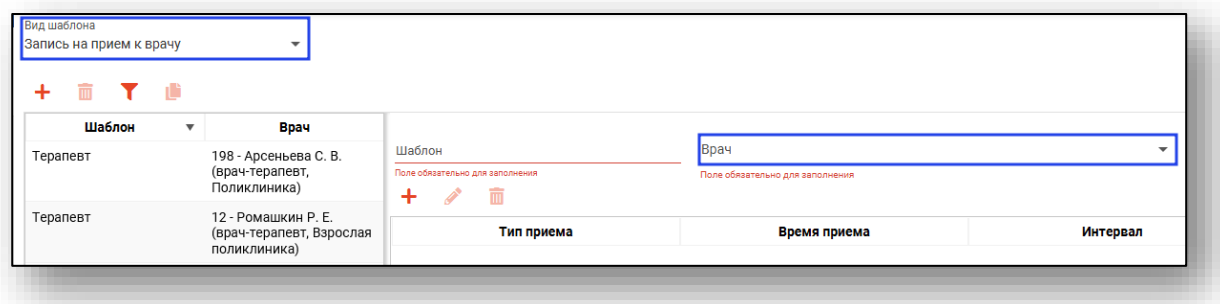

«Запись на процедуры» - этот шаблон потребует выбора процедуры, и может быть использован только при создании расписания на эту процедуру.

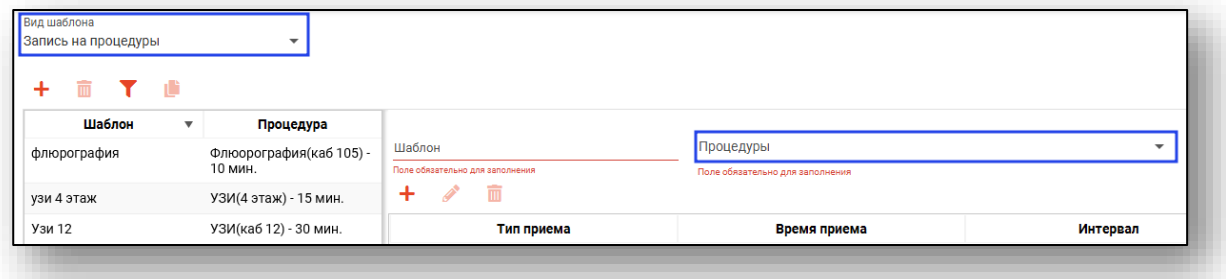

#### <span id="page-6-0"></span>**Основная информация о шаблоне**

Наименование шаблона выбирается пользователем произвольно.

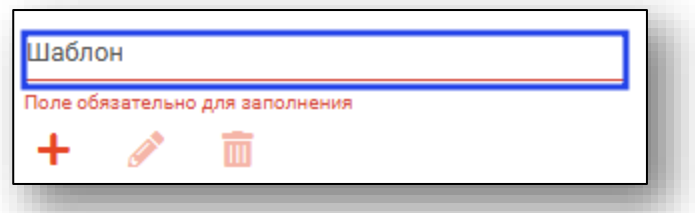

Также, в зависимости от вида шаблона, могут присутствовать дополнительные поля, например, при виде шаблона «Запись на процедуры» необходимо будет указать процедуру, для которой будет создаваться расписание с использованием этого шаблона.

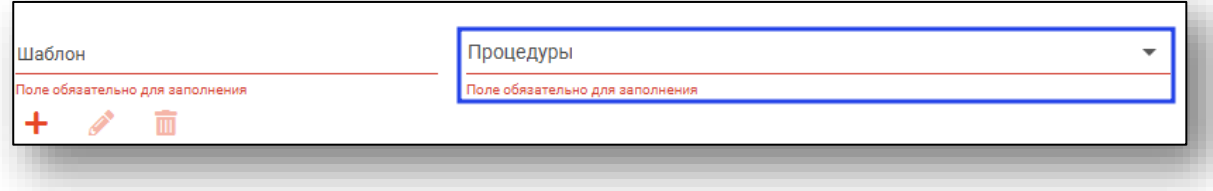

#### <span id="page-7-0"></span>**Добавление интервала**

Шаблоны расписания состоят из интервалов расписания, которые в свою очередь состоят из слотов. Для добавления интервала нажмите кнопку «Добавить интервал» в форме создания и редактирования шаблона.

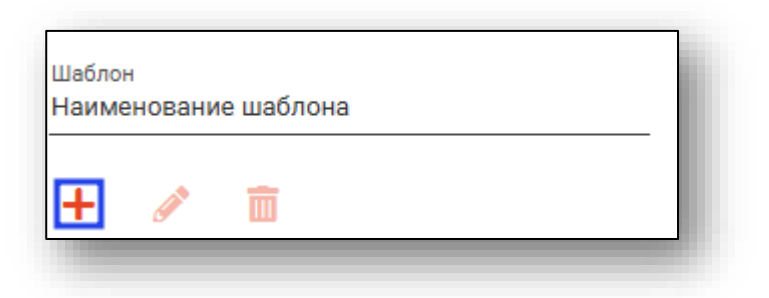

Будет открыто окно создания интервала.

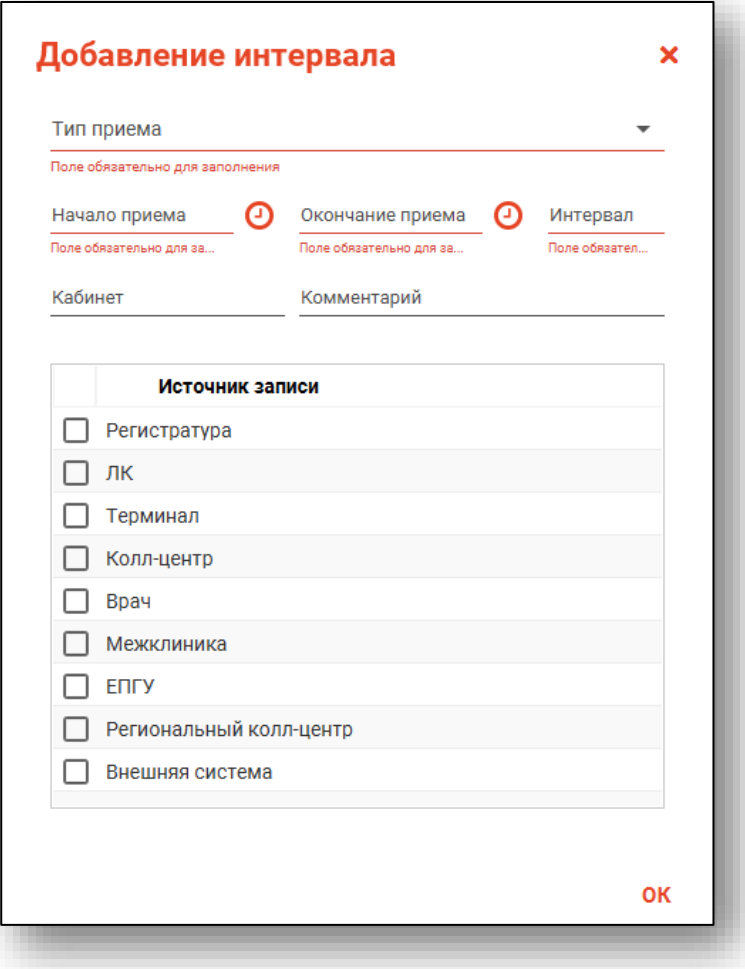

#### *Тип приёма*

<span id="page-8-0"></span>От типа приёма зависит функция интервала, а также алгоритм формирования слотов записи. К примеру, при типе приёма «Запись на дом» слоты формироваться не будут и интервал будет представлен одним большим слотом записи.

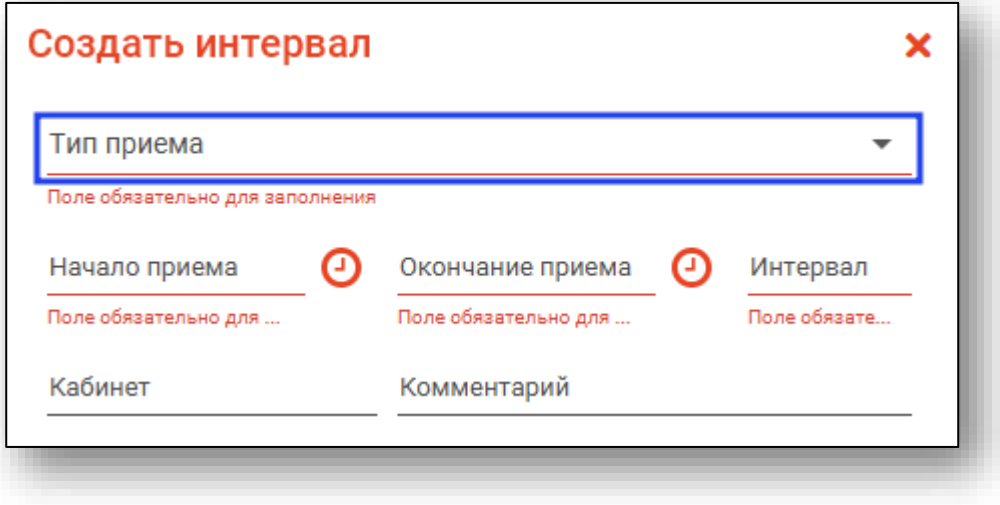

#### *Начало и окончание приёма*

<span id="page-8-1"></span>Время начала и окончания создаваемого интервала указывается в соответствующих полях и будет использовано при расчёте количества слотов.

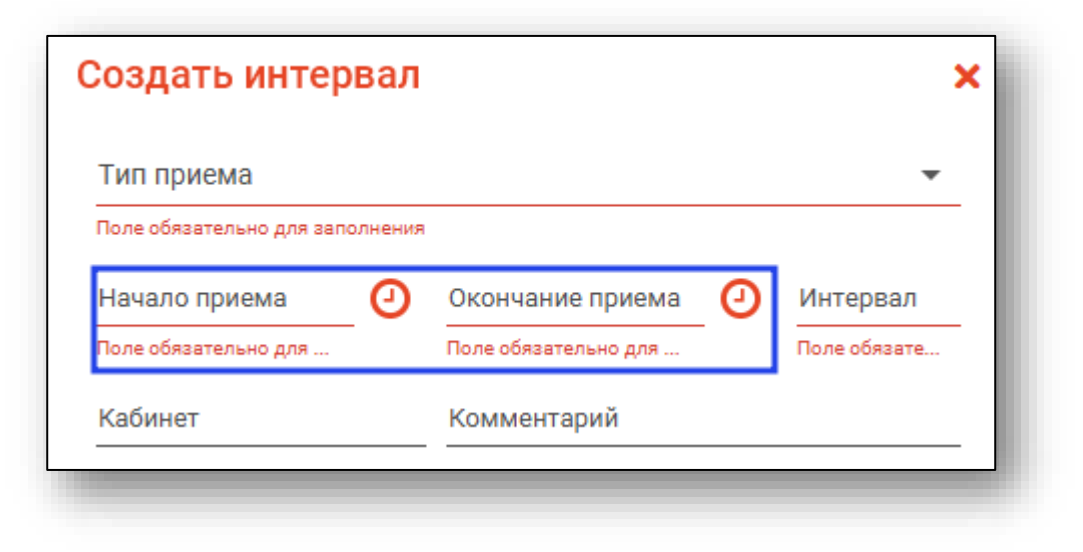

#### *Интервал*

<span id="page-9-0"></span>Временная протяжённость одного слота задаётся в поле «Интервал» и исчисляется в минутах. Она будет использована при расчёте количества слотов.

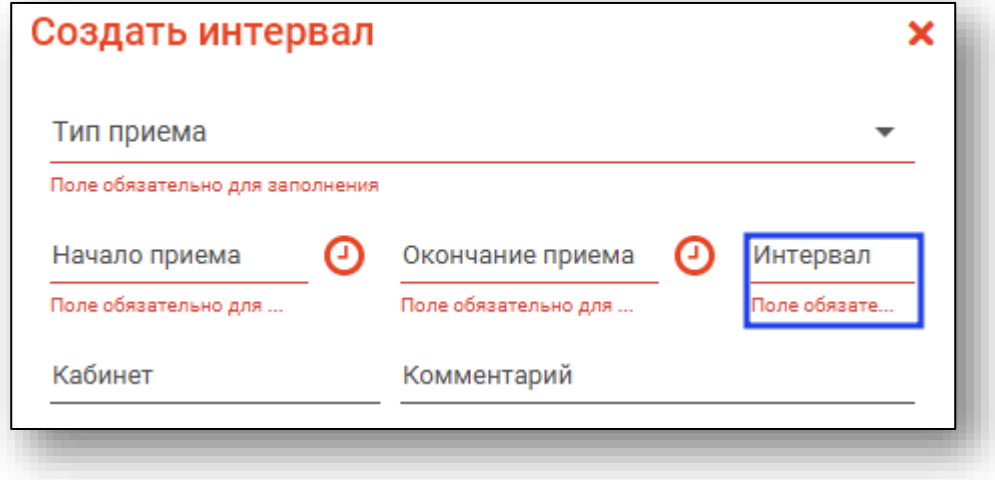

#### *Кабинет и комментарий*

<span id="page-9-1"></span>Поля «Кабинет» и «Комментарий» служат для добавления сопутствующей информации и будут использованы только для предоставления информации о создаваемом интервале.

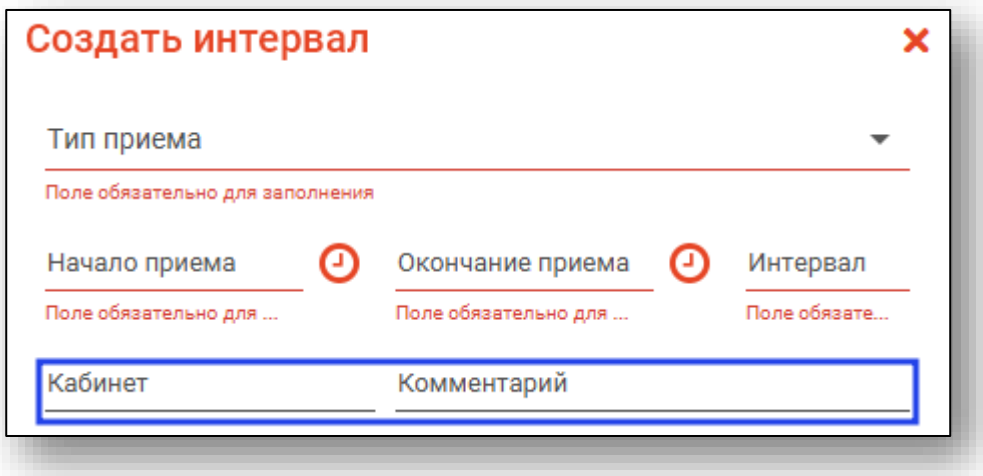

#### *Источник записи*

<span id="page-10-0"></span>В списке источник записи требуется указать, откуда может быть произведена запись на создаваемый интервал.

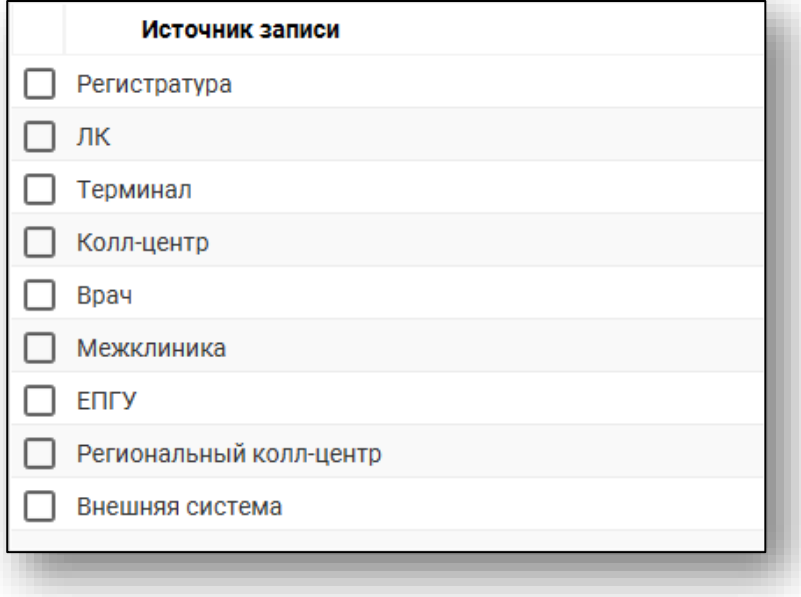

#### <span id="page-10-1"></span>*Завершение добавления интервала*

Для завершения добавления интервала нажмите «ОК»,

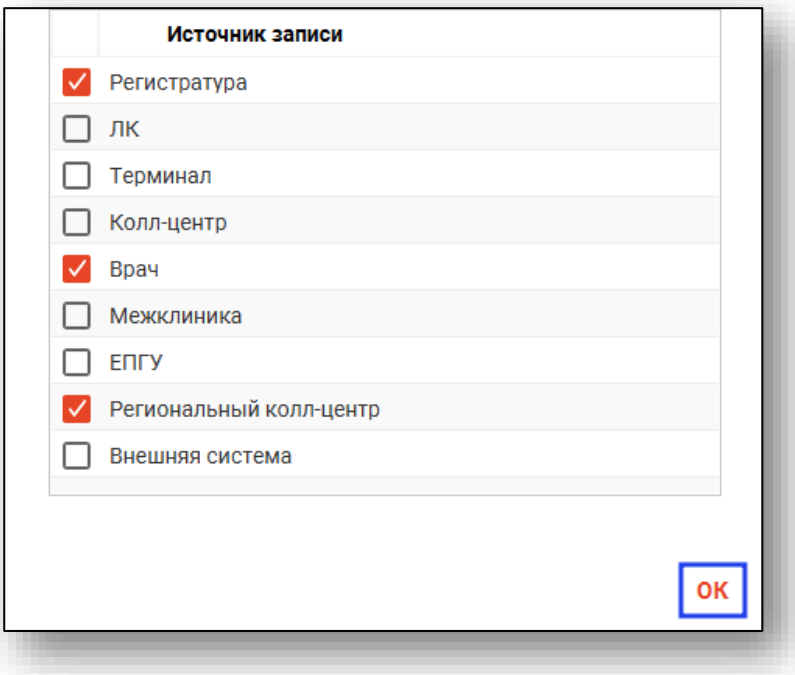

#### *Редактирование интервалов*

<span id="page-11-0"></span>Для редактирования интервалов выберите необходимый интервал и нажмите кнопку «Редактировать»

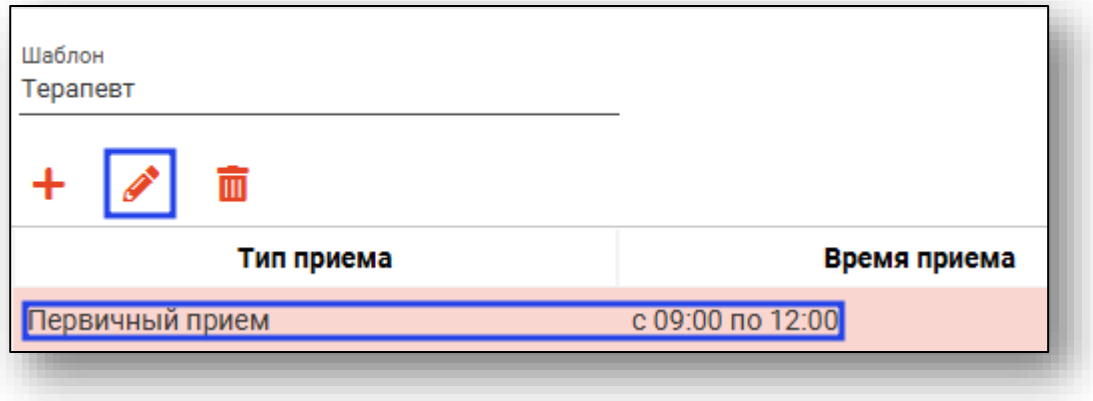

Откроется форма редактирования шаблона. Работа с ней аналогична работе, осуществляемой при создании шаблона.

После всех внесённых изменений нажмите «Сохранить».

#### *Удаление интервалов.*

<span id="page-11-1"></span>Для удаления интервалов выберите необходимый интервал и нажмите кнопку «Удалить».

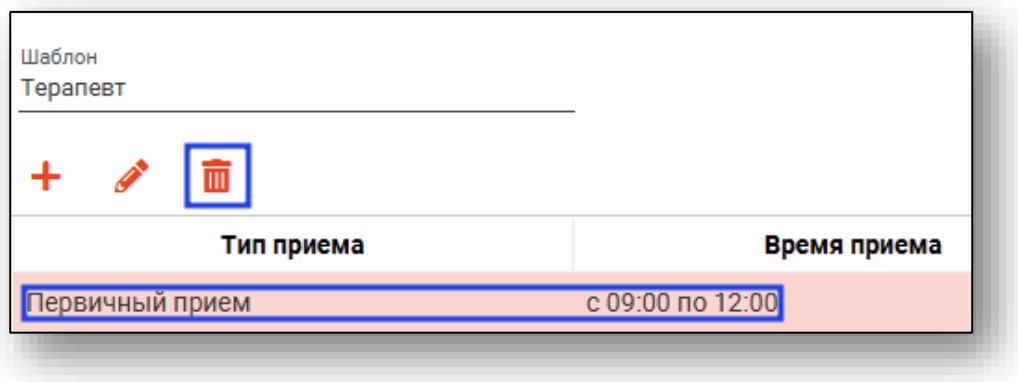

### **Сохранение шаблона**

<span id="page-12-0"></span>После завершения создания шаблона нажмите кнопку «Сохранить» для его сохранения.

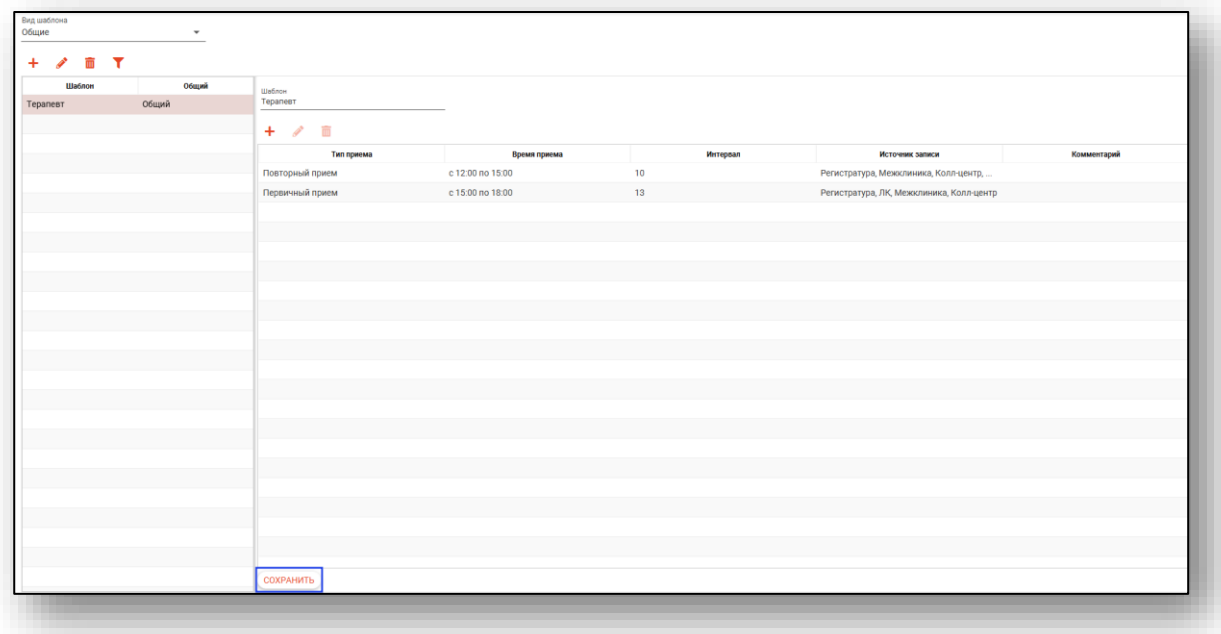

## <span id="page-12-1"></span>**Удаление шаблонов**

Для удаления шаблонов выберите необходимый шаблон и нажмите кнопку «Удалить»

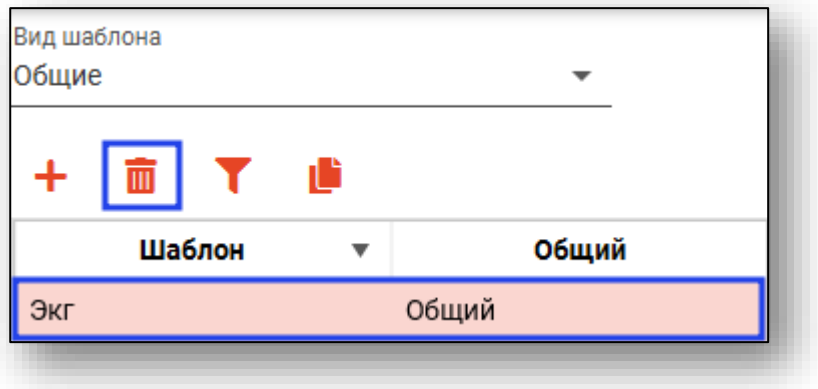

#### <span id="page-13-0"></span>**Поиск шаблонов**

Для поиска шаблонов возможно использовать поле фильтрации, которое открывается по нажатию соответствующей кнопки.

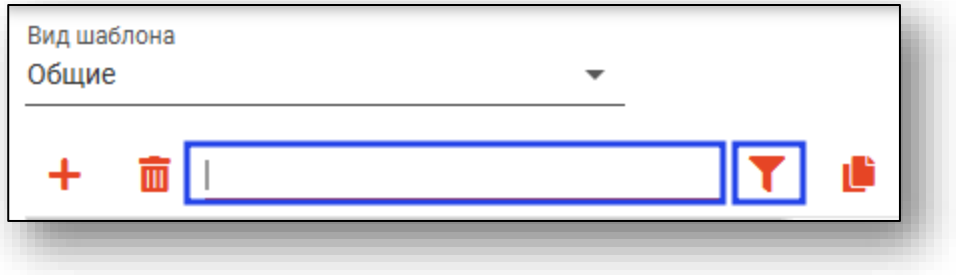

#### <span id="page-13-1"></span>**Копирование шаблонов**

Для копирования шаблонов выберите необходимый шаблон и нажмите кнопку «Копировать».

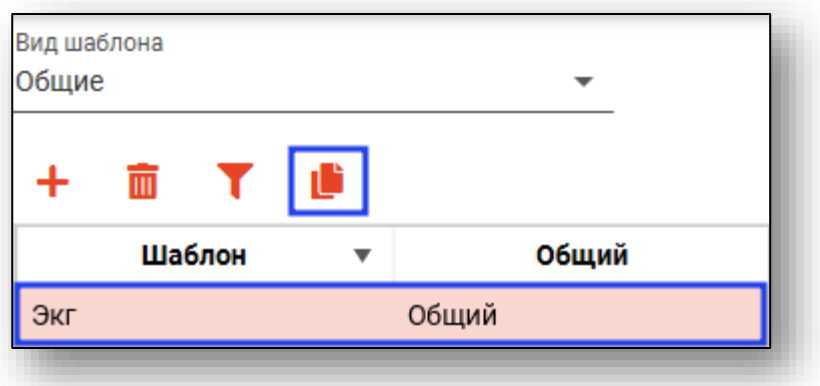

При копировании шаблона появится всплывающее уведомлении о сохранении скопированного шаблона.

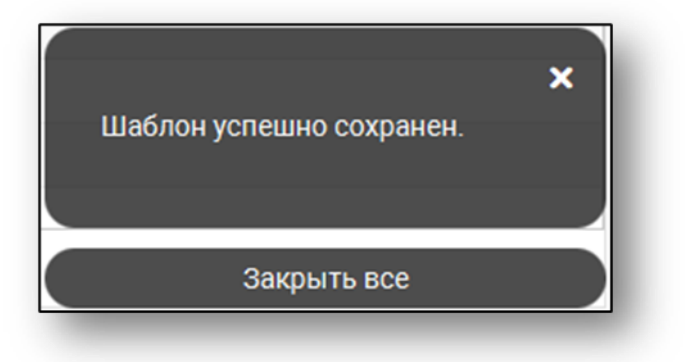

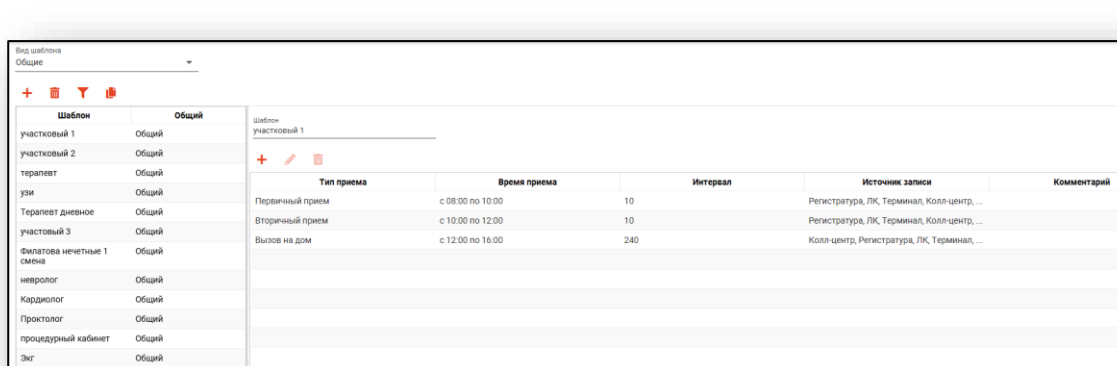

Скопированный шаблон появится в конце списка.

#### <span id="page-14-0"></span>**Редактирование шаблонов**

Для редактирования шаблона необходимо одним кликом выбрать шаблон из списка в левой части экрана. Справа от списка отобразится основная информация о шаблоне, доступная к редактированию.

После всех внесённых изменений нажмите «Сохранить».

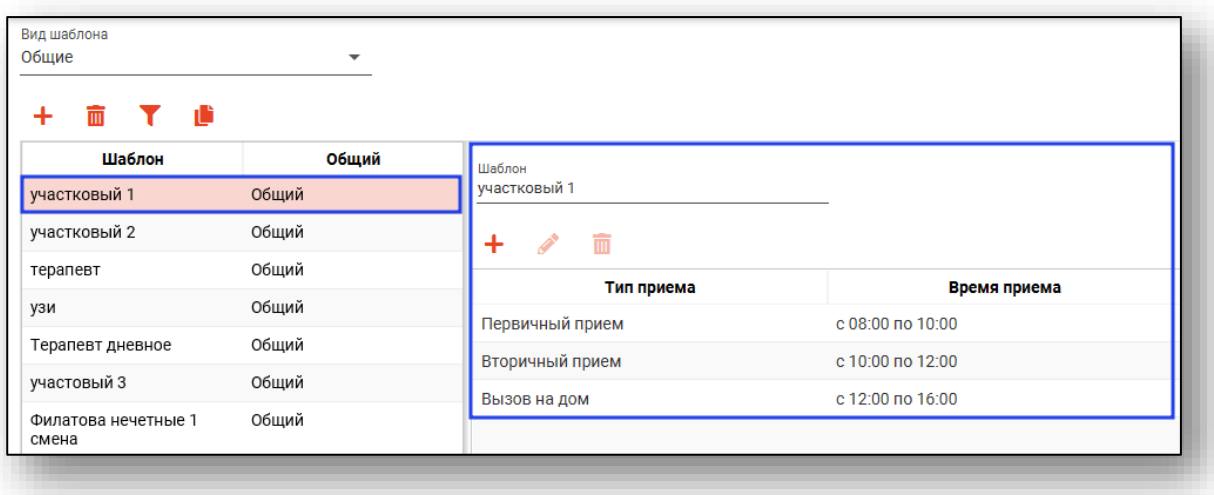